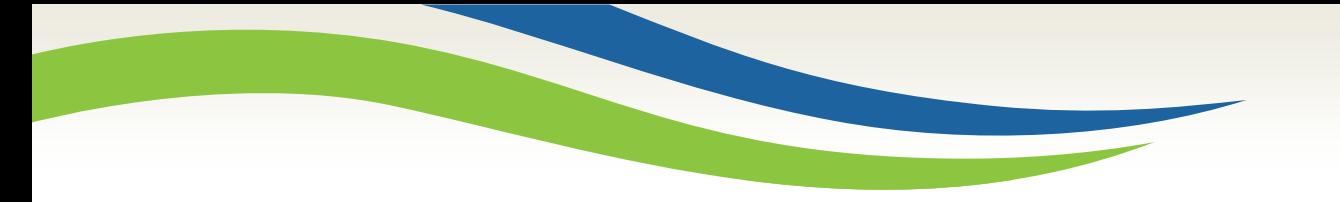

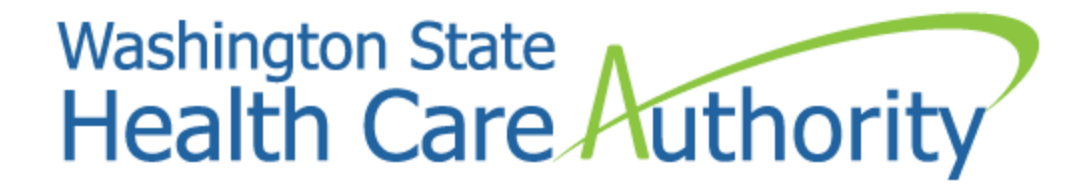

# Creating users and adding profiles

Provider Relations Unit 2018

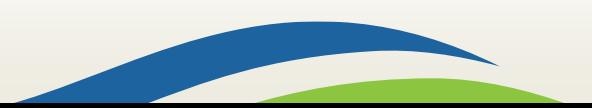

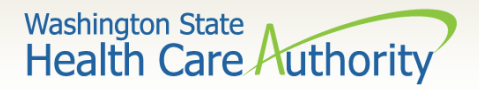

## ProviderOne system requirements

 $\triangleright$  Make sure you are using one of the following and your popup blockers are turned **OFF**:

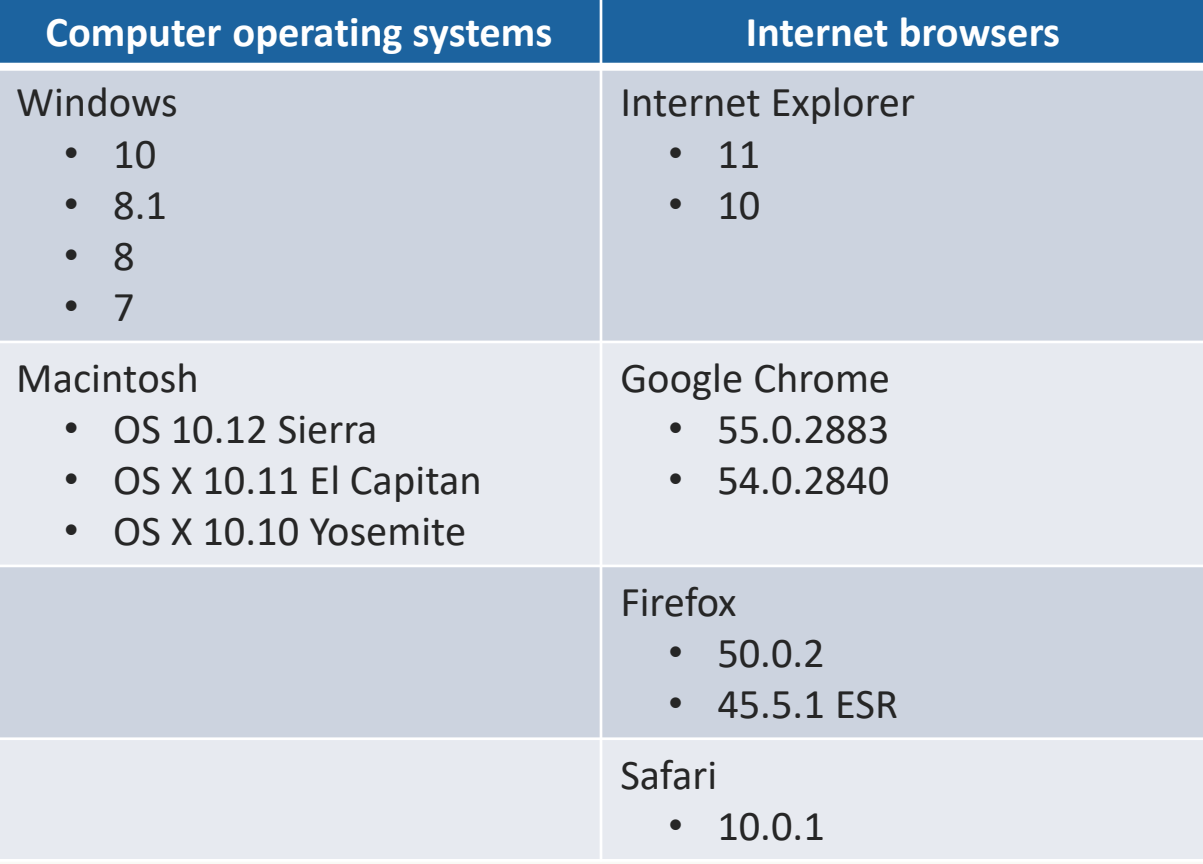

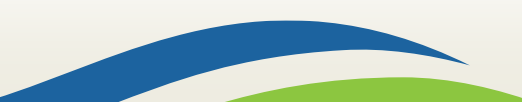

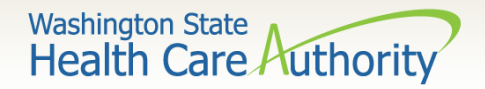

### ProviderOne users

- HCA establishes System Administrators for your domain/NPI
	- o The System Administrator is responsible for setting up users within their organization.
	- o System Administrators assign profiles to users as necessary.
	- o Staff can be assigned one or more security profiles to meet their job duties and provide them the level of access necessary in the system.
	- o **Please note**: Each person that accesses ProviderOne must have their own user account. Generic or shared user accounts are not HIPAA compliant and are not allowed.

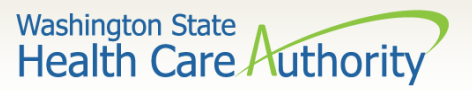

- Log in with the **EXT Provider System Administrator** Profile.
- Click on **Maintain Users.**
- The system now displays the User List screen.
- Click on the **Add** button.

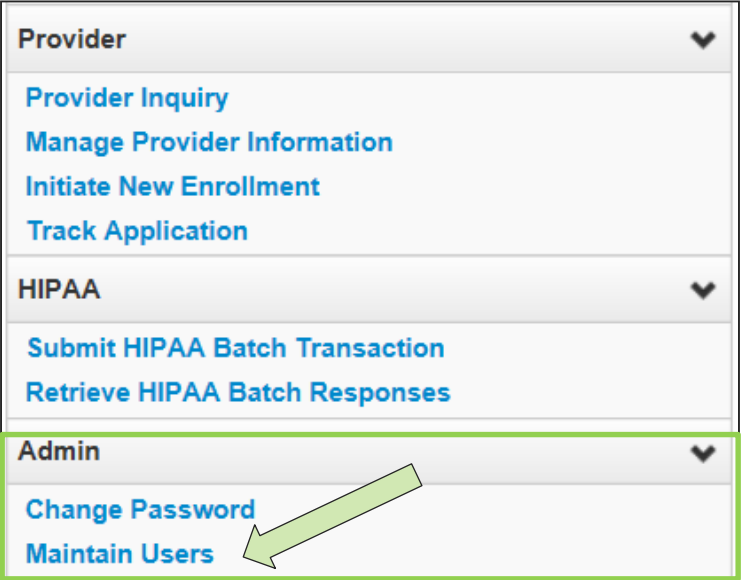

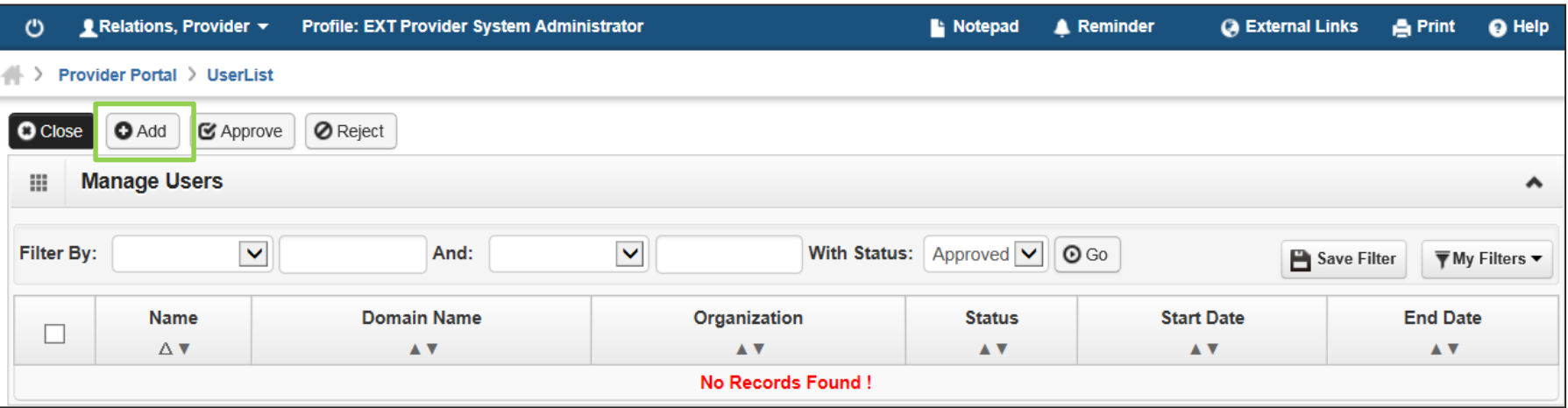

4

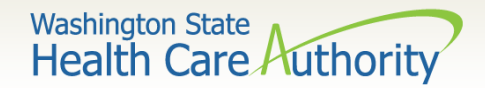

#### • Required fields (**\***) for adding a user:

- o First Name
- o Last Name
- $\circ$  User Login ID is required but auto populates once name is entered
- o User Type is required but default is Batch User
- o Date of Birth must be entered MM/DD/CCYY
- o EID must be different for each user
- $\circ$  Start Date will auto-populate with date user is added
- o Expiration Date default is 12/31/2999
- o Password this is a temporary password that should not be given to the user. It is only used to complete the Add User page.
- o Confirm the same password
- o Email for the user where initial login credentials will be sent and for use in the future for password resets
- $\circ$  Phone Number enter without dashes

See next slides for screen shots of the Add User fields.

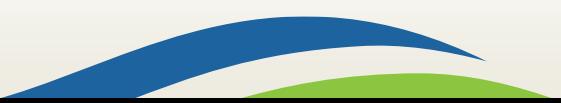

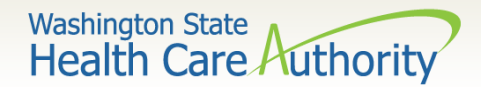

• Adding a user:

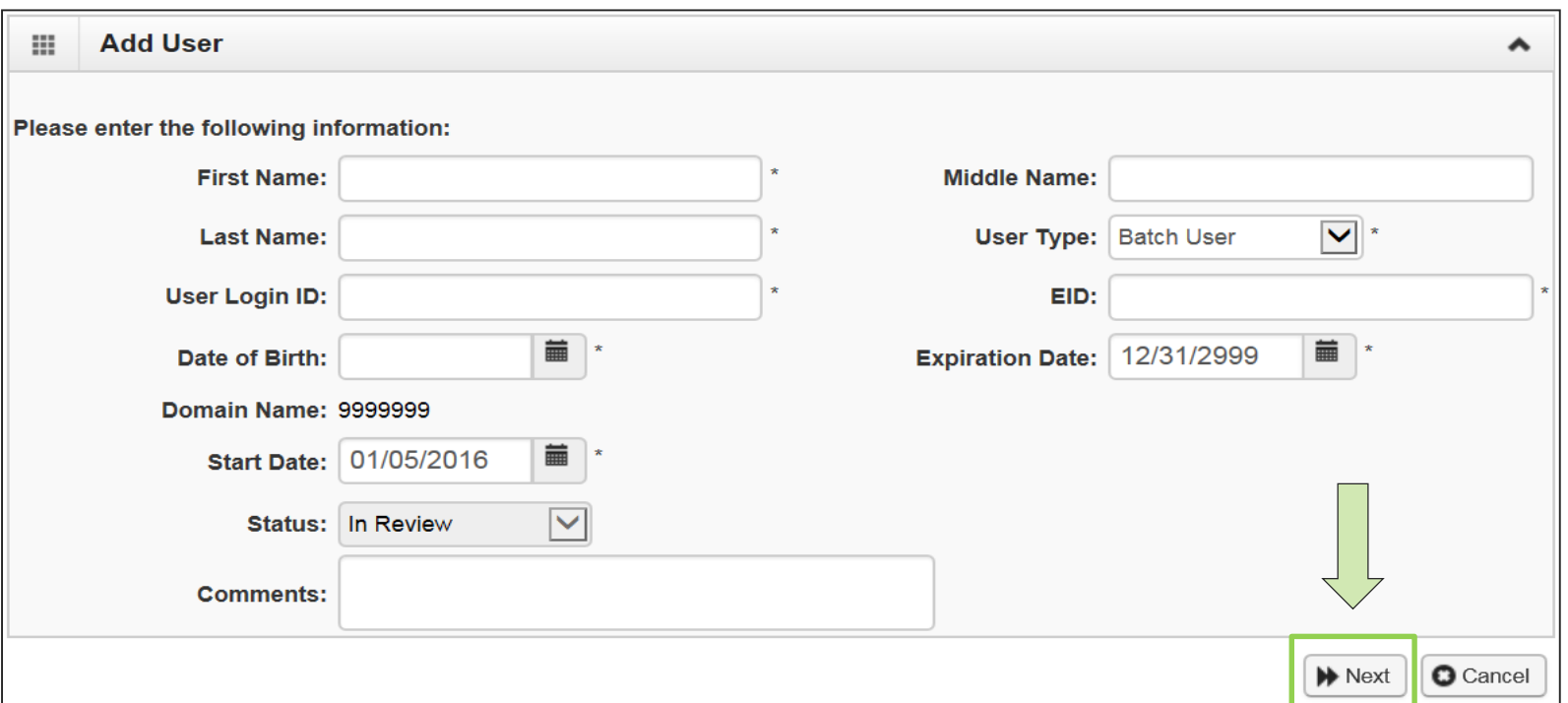

- Fill in all required boxes as described on previous slide.
- Click the **Next** button.

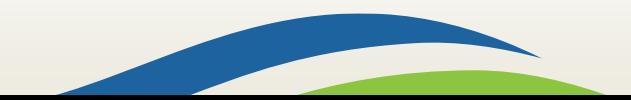

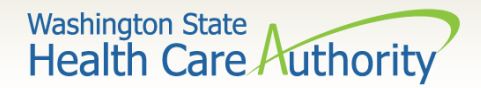

• Complete remaining required fields on 2<sup>nd</sup> page:

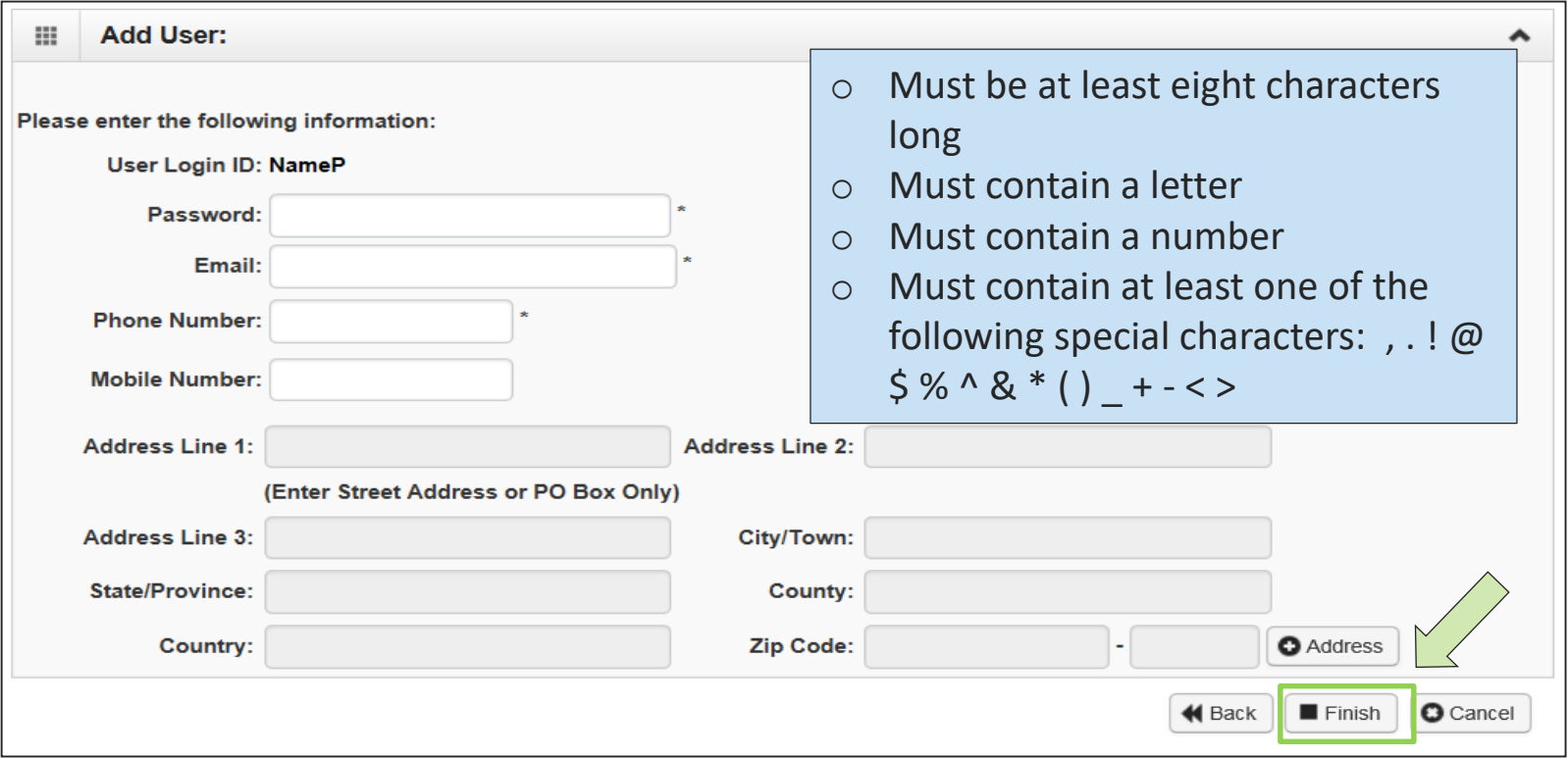

7

• Click the **Finish** button.

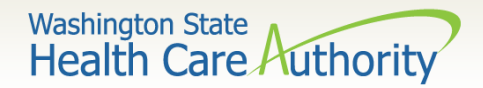

- To display the new user:
	- o In the **With Status** dropdown, select **In Review** and click **Go.**
	- $\circ$  The user's name is displayed with In Review status.
	- o Click the box next to the user's name, then click the **Approve** button.

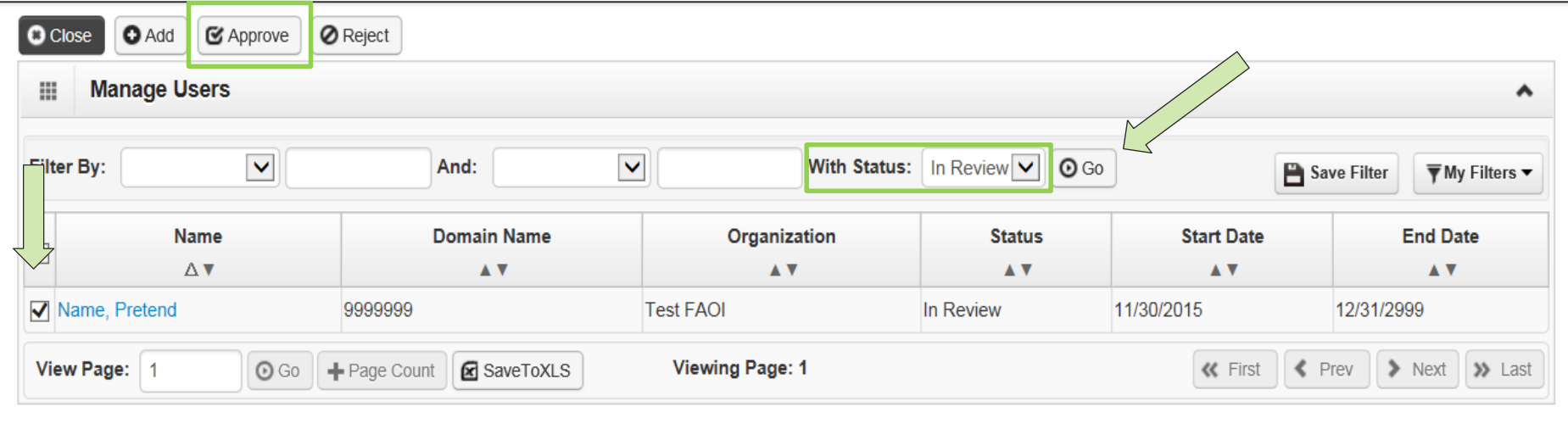

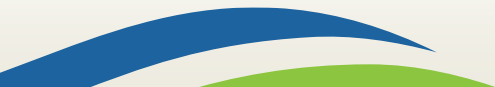

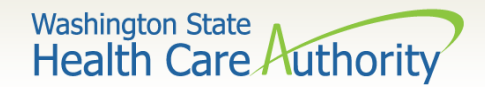

• Once approved, a dialogue box will pop up, click **Ok.**

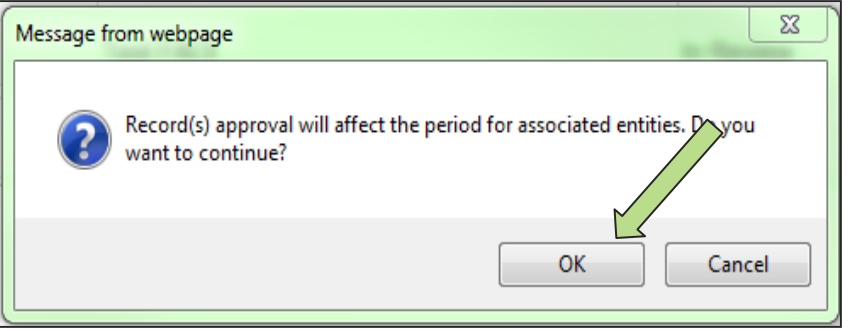

• Once clicked, another window will appear warning you that profiles must be added for this new user. Click **Ok** to complete approval.

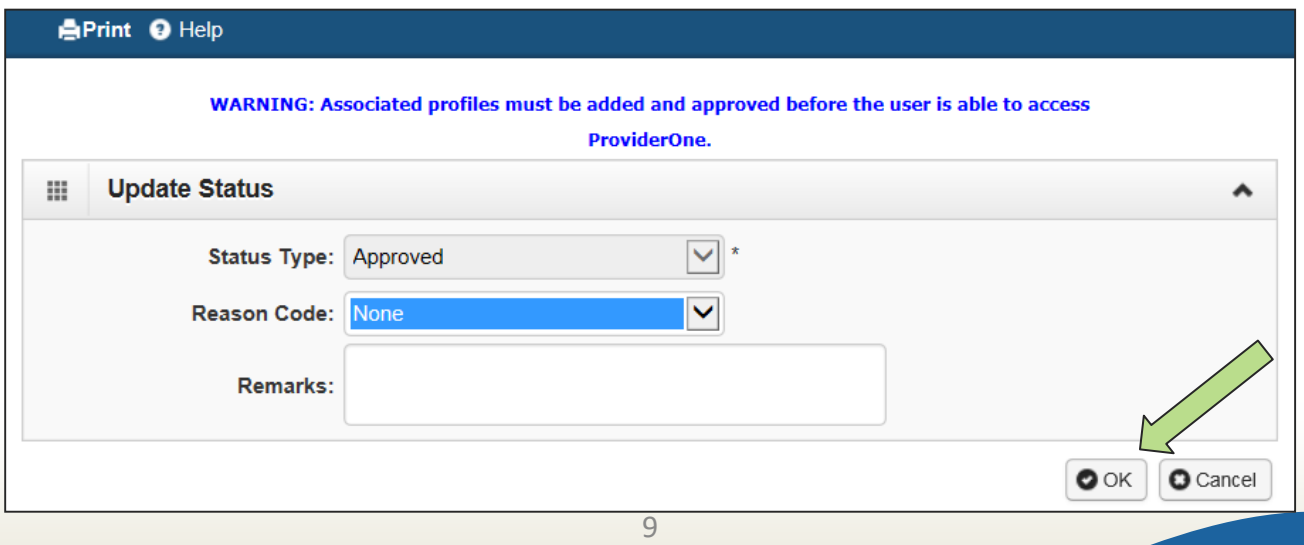

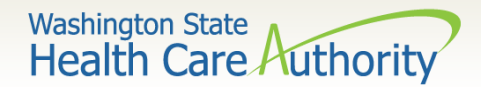

• The user is now in **Approved** status.

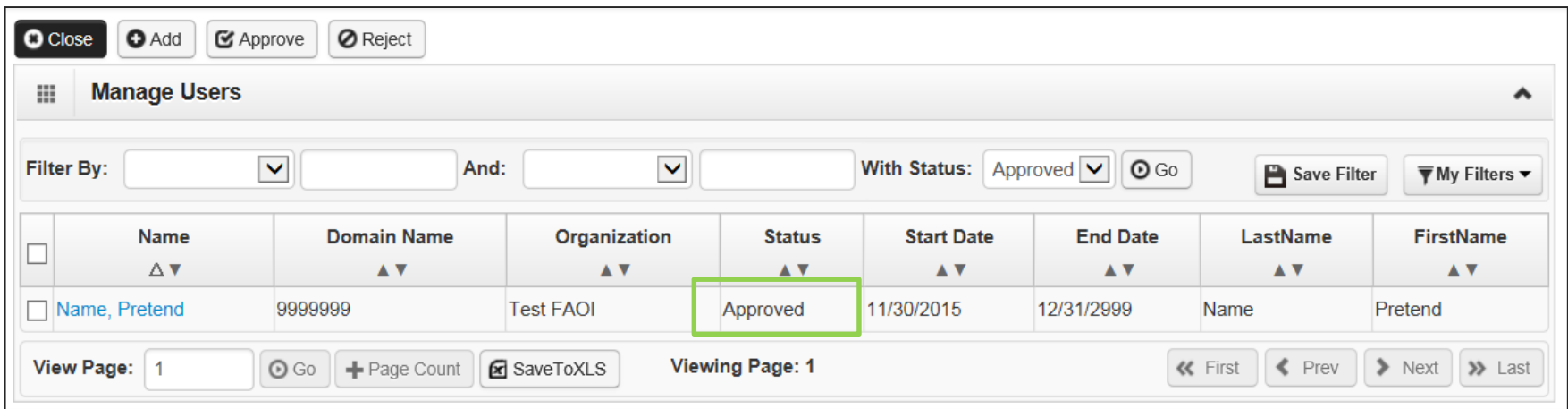

• Click on the **User Name** to access their user account and tell ProviderOne the functions they will perform in the system.

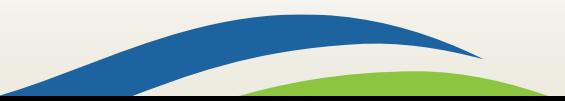

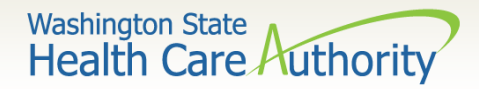

- Adding Profiles:
	- o On the Show menu click on **Associated Profiles.**

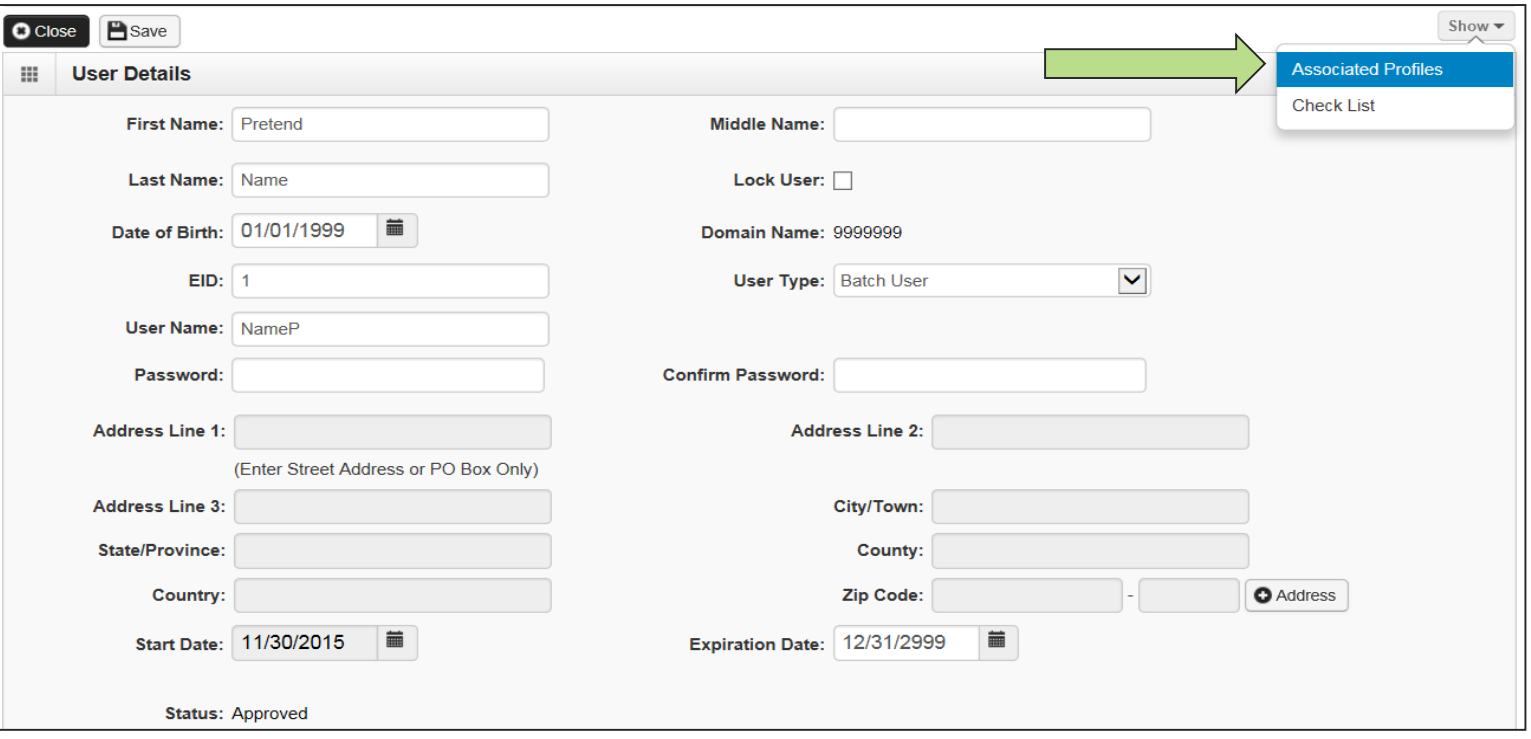

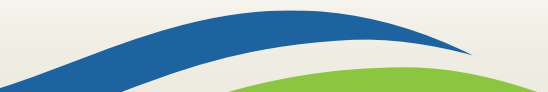

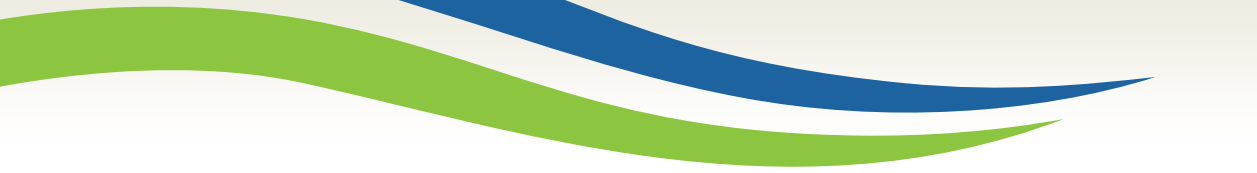

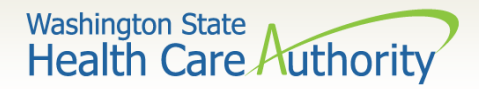

- Adding Profiles:
	- o Click on the **Add** button to select profiles.

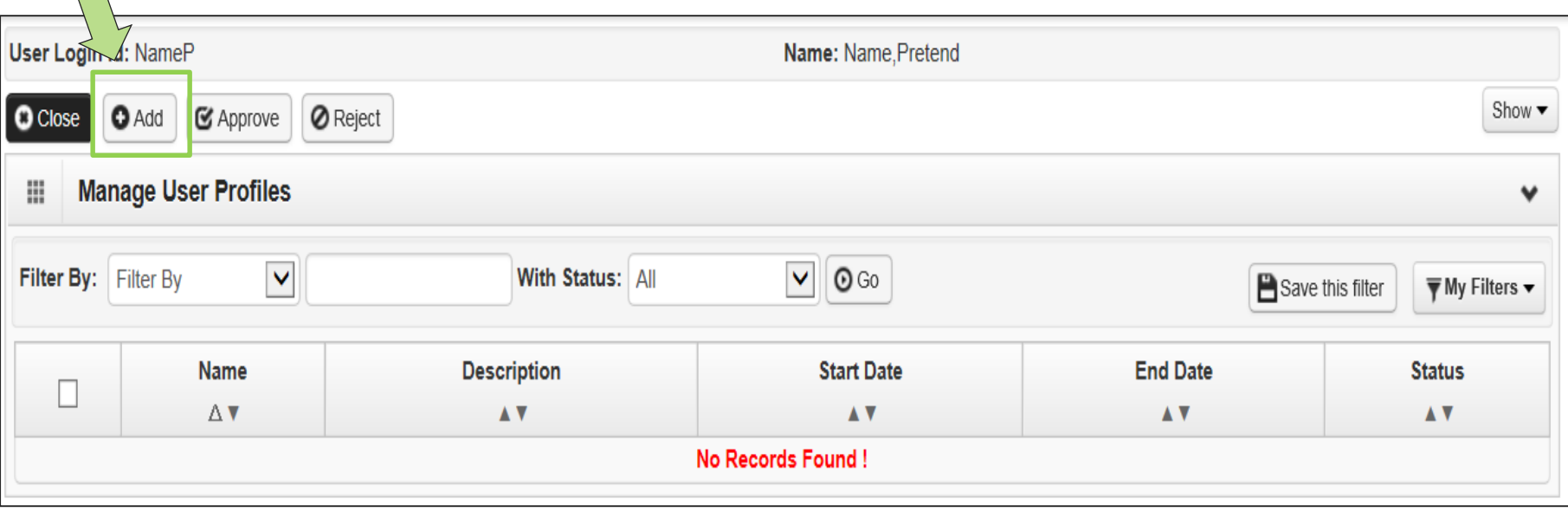

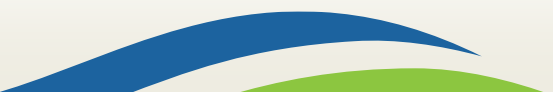

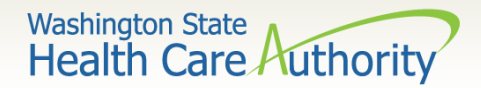

• Adding Profiles:

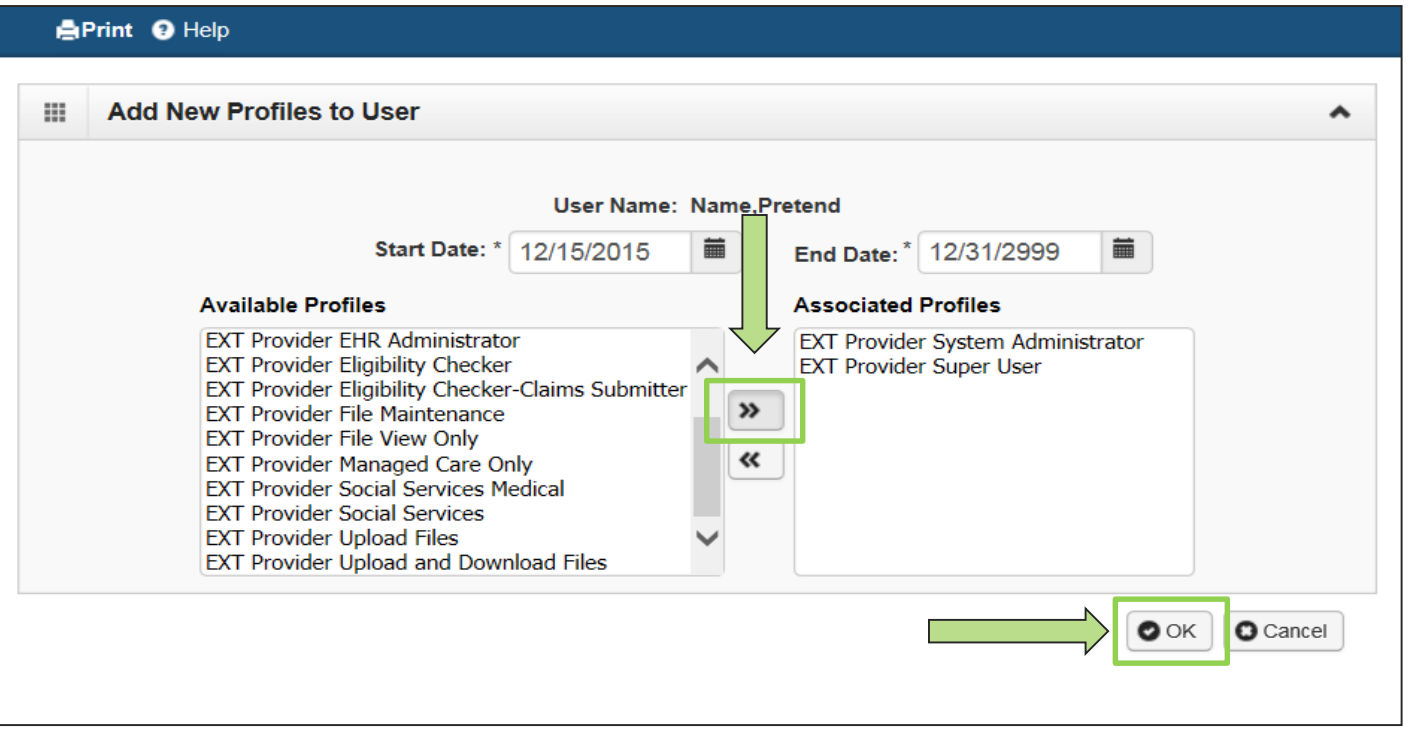

- o Highlight Available Profiles desired.
- o Click **double arrow button** and move to Associated Profiles box then click the **OK** button.

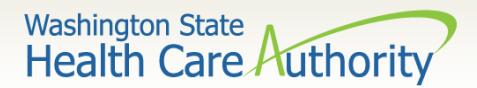

• Adding Profiles:

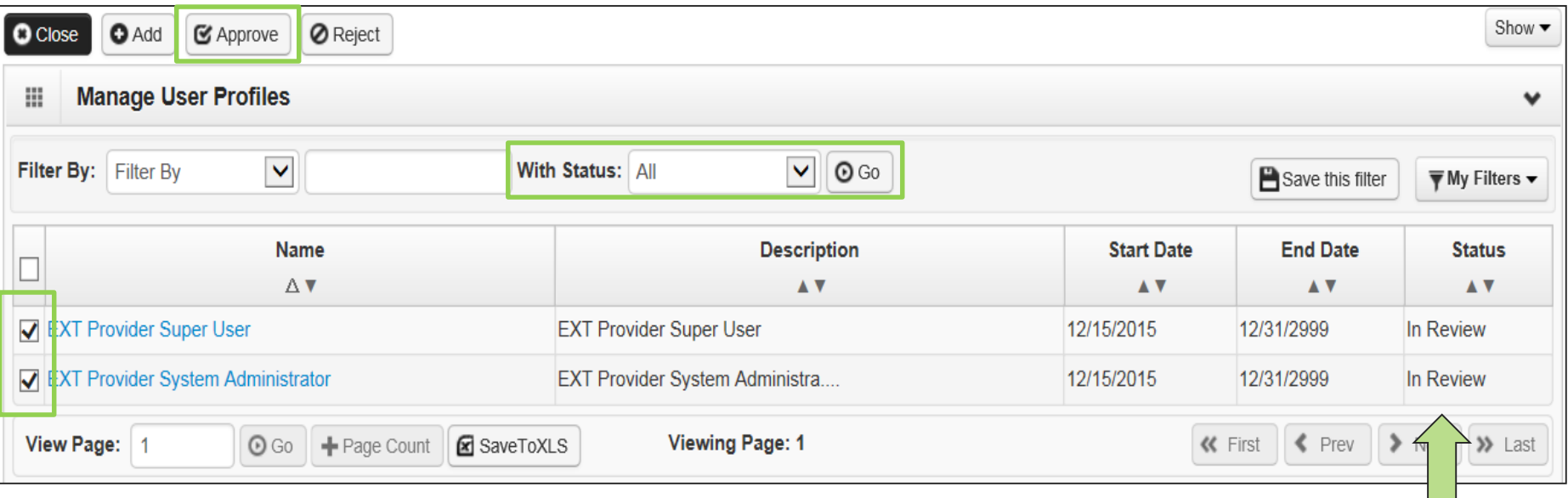

- To Display the new profiles:
	- o The **With Status** dropdown box should state **All**. Click **Go**.
	- o The profiles are displayed with **In Review** status.
	- o Click the box next to the profile name, then click the **Approv**e button.

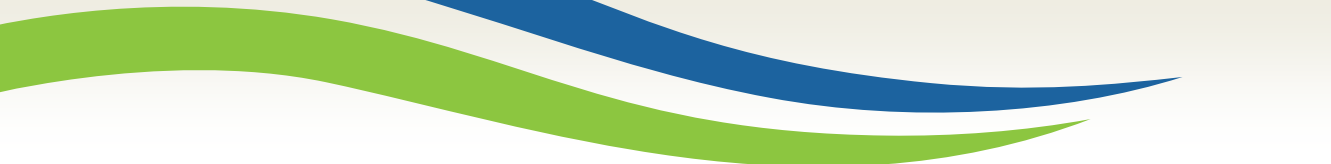

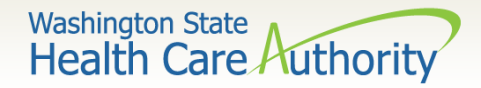

• Once approved a dialogue box will pop up, click **Ok**.

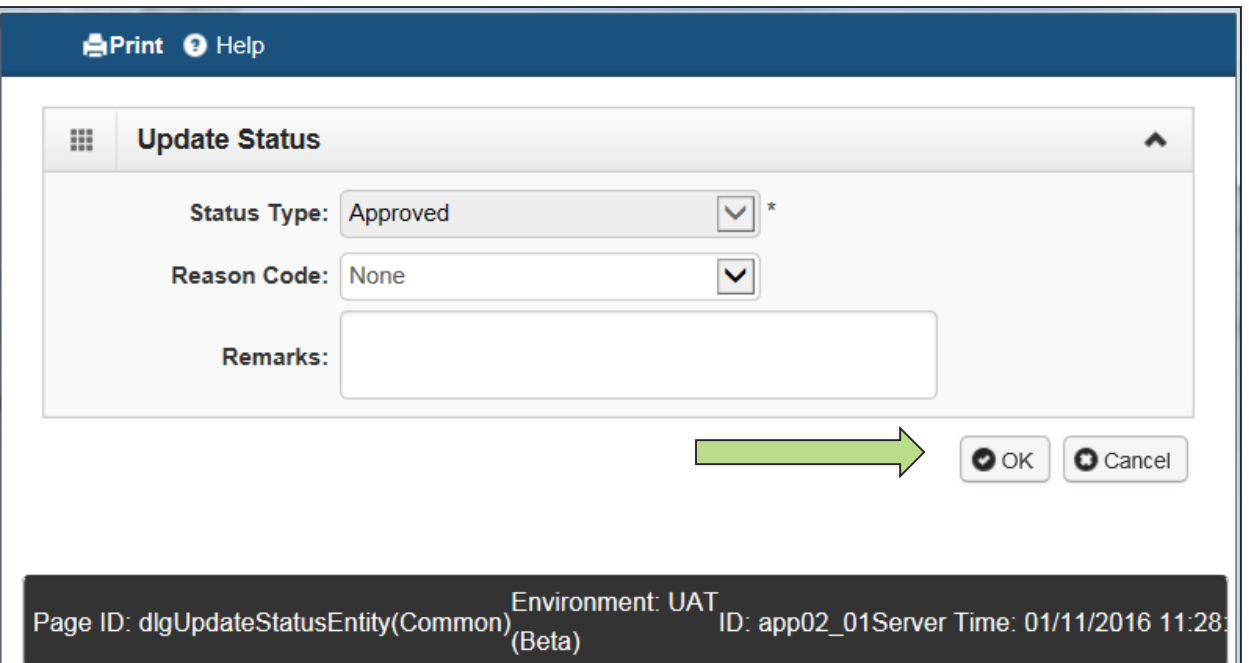

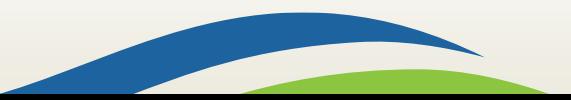

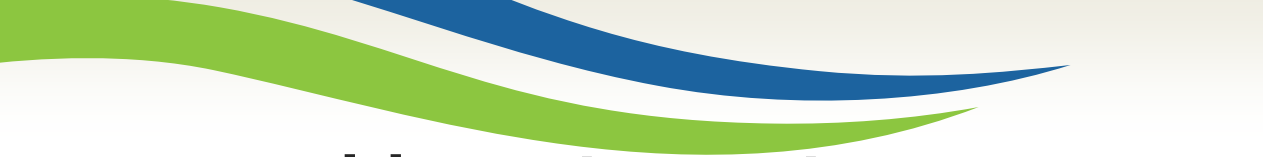

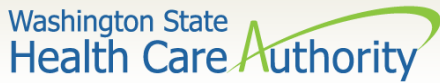

• The profile statuses are now **Approved**.

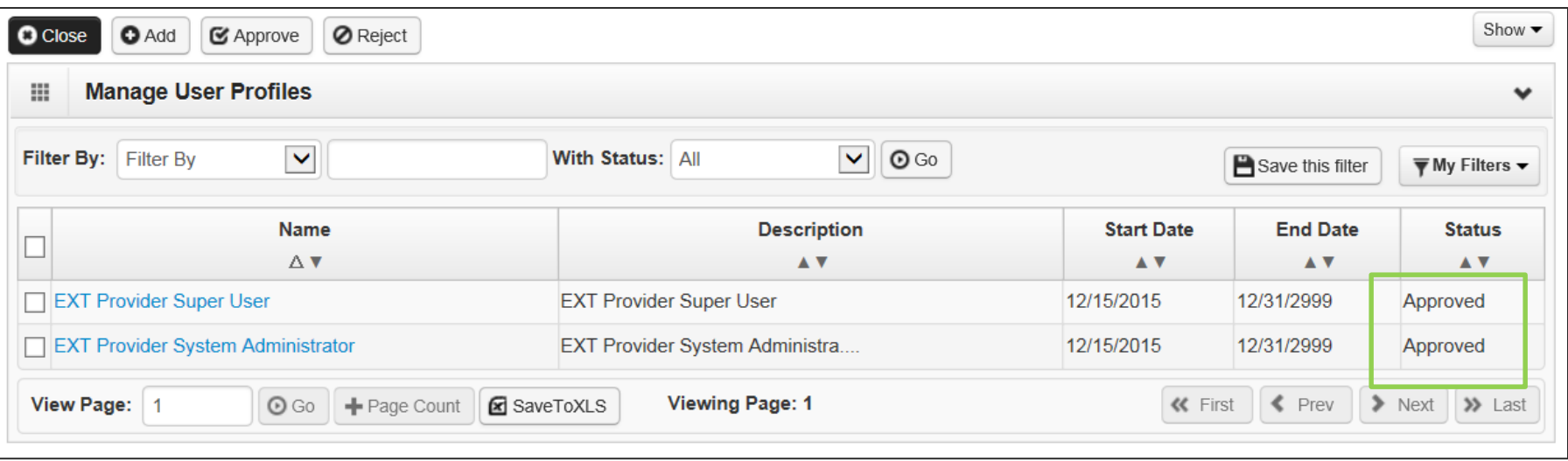

• Click **Close** to return to User Details.

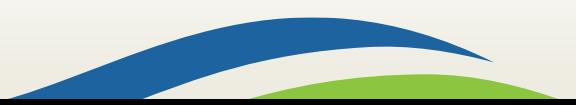

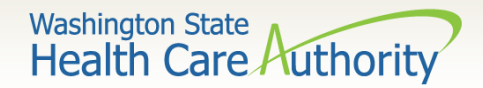

- Setting up a user's password password requirements:
	- o Must be at least eight characters long
	- Must contain a letter
	- o Must contain a number
	- o Must contain at least one of the following special characters: , . !  $@5\% \wedge 8 * () + - \langle >$
	- o Password will expire every 120 days
	- o Password cannot be the same as the last five passwords

See next slides for screen shots of the User Details fields.

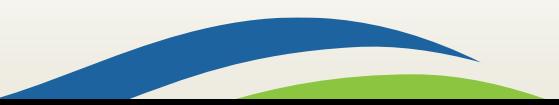

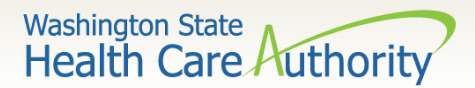

#### • Setting up a user's password

- o Enter a new temporary password and click **Save** and then **Close**.
- o This is the temporary password to provide to the new user.

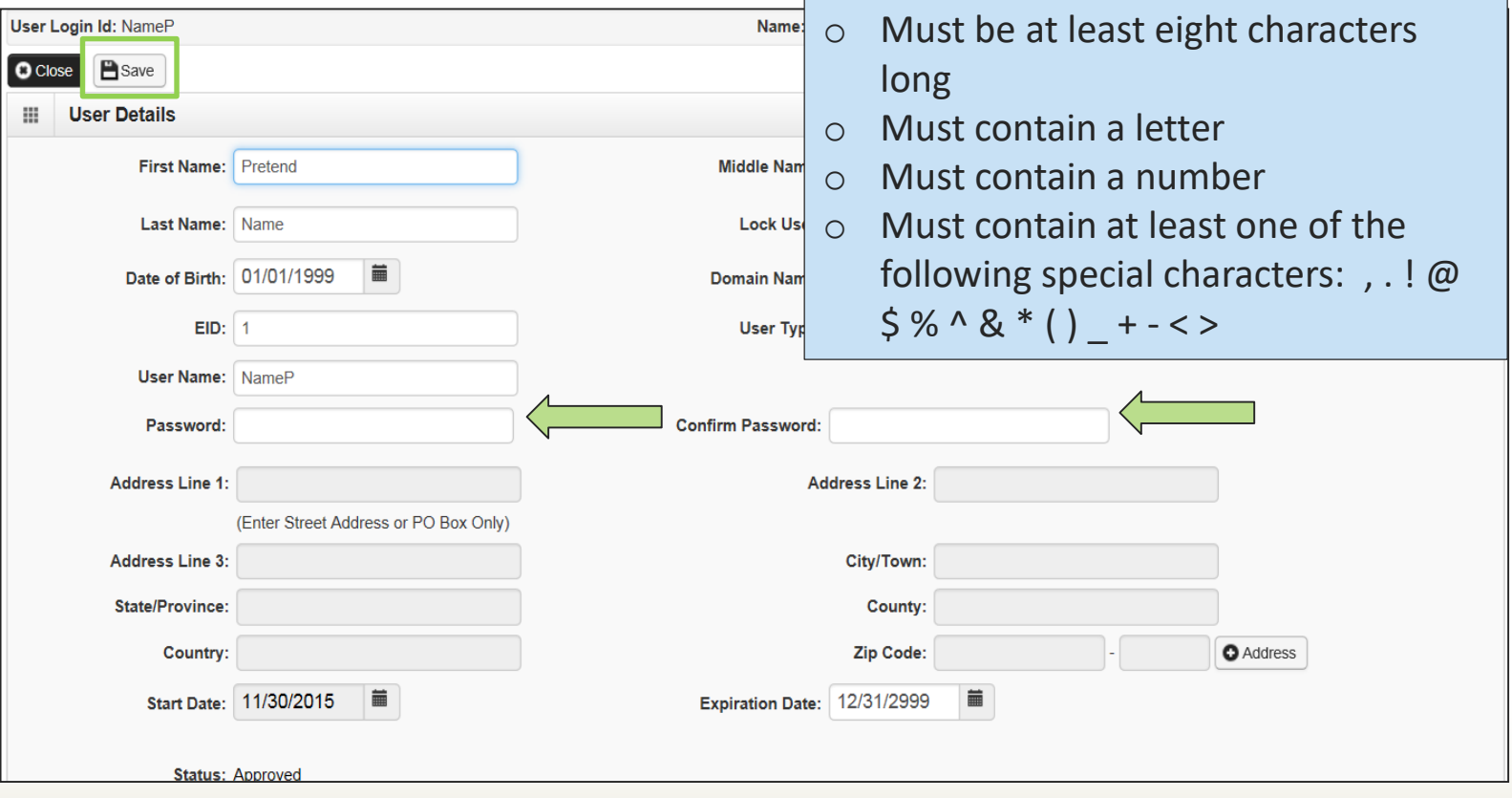

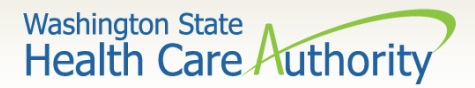

#### How to manage a user

• How to lock or end date a user:

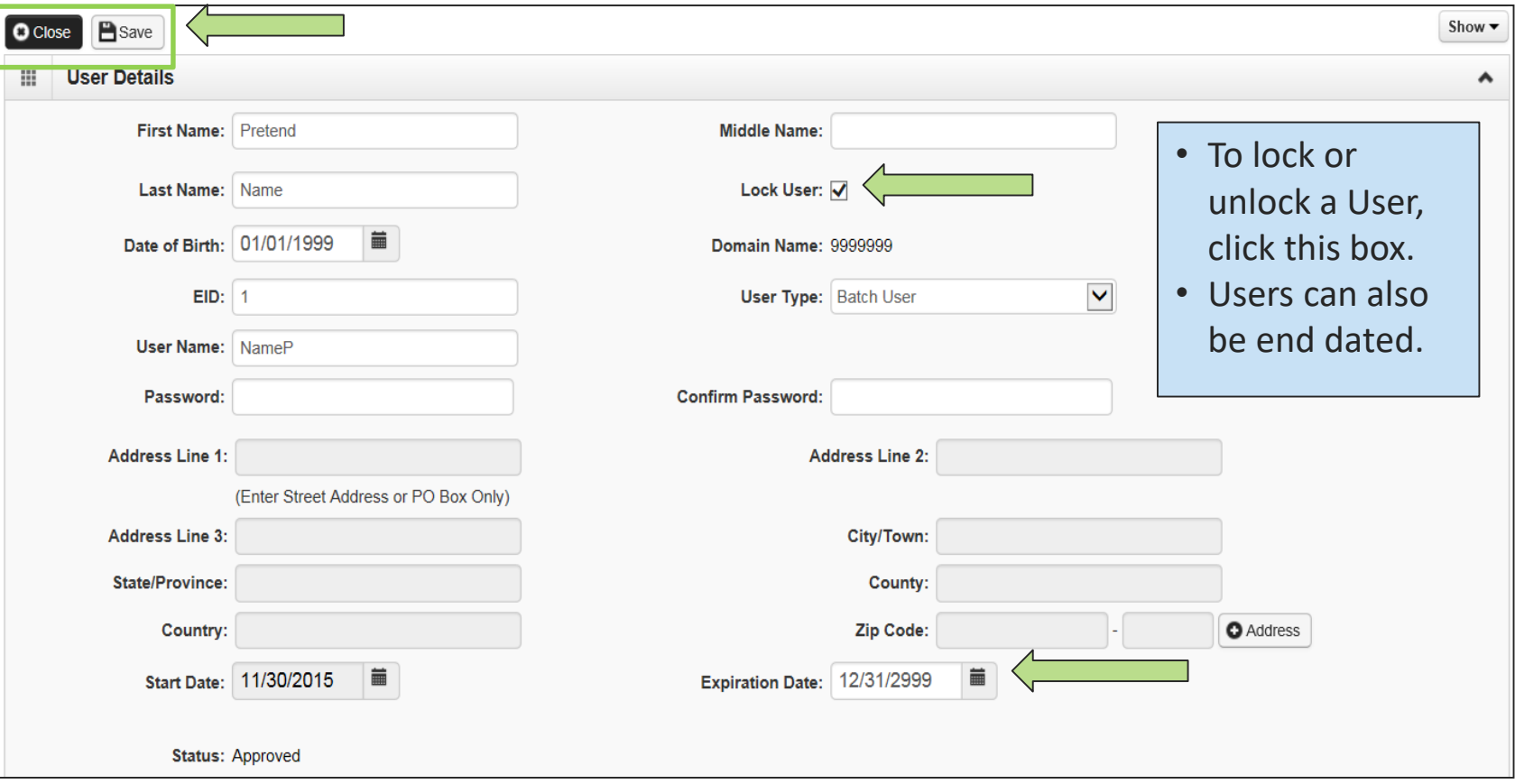

• Click **Save** and then **Close**.

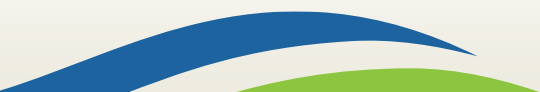

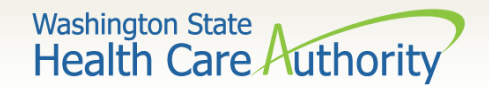

### How to manage a user

- If you have end dated the user, this change must be approved.
- Once you click Save, an Approve button will appear in the upper left corner of the User details screen.

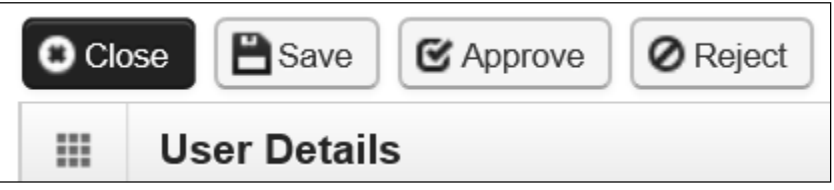

• Click approve to finalize this change.

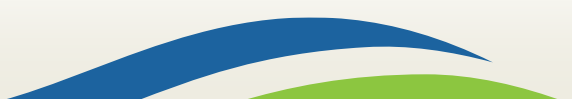

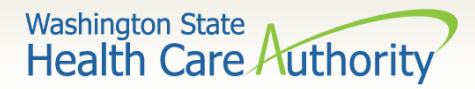

### Error messages

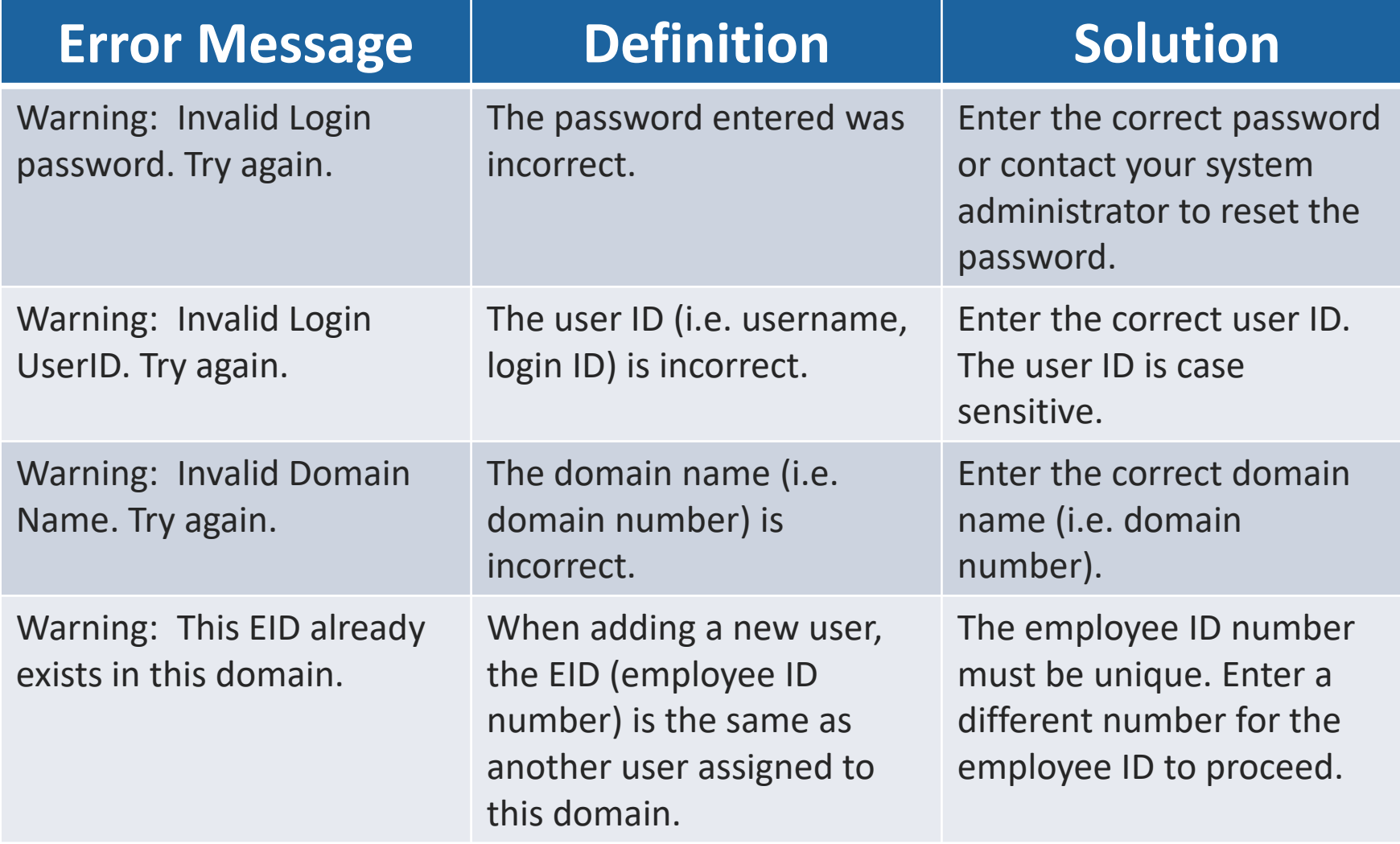

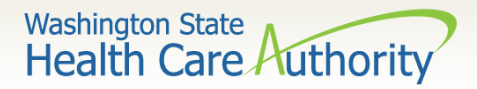

## Error messages

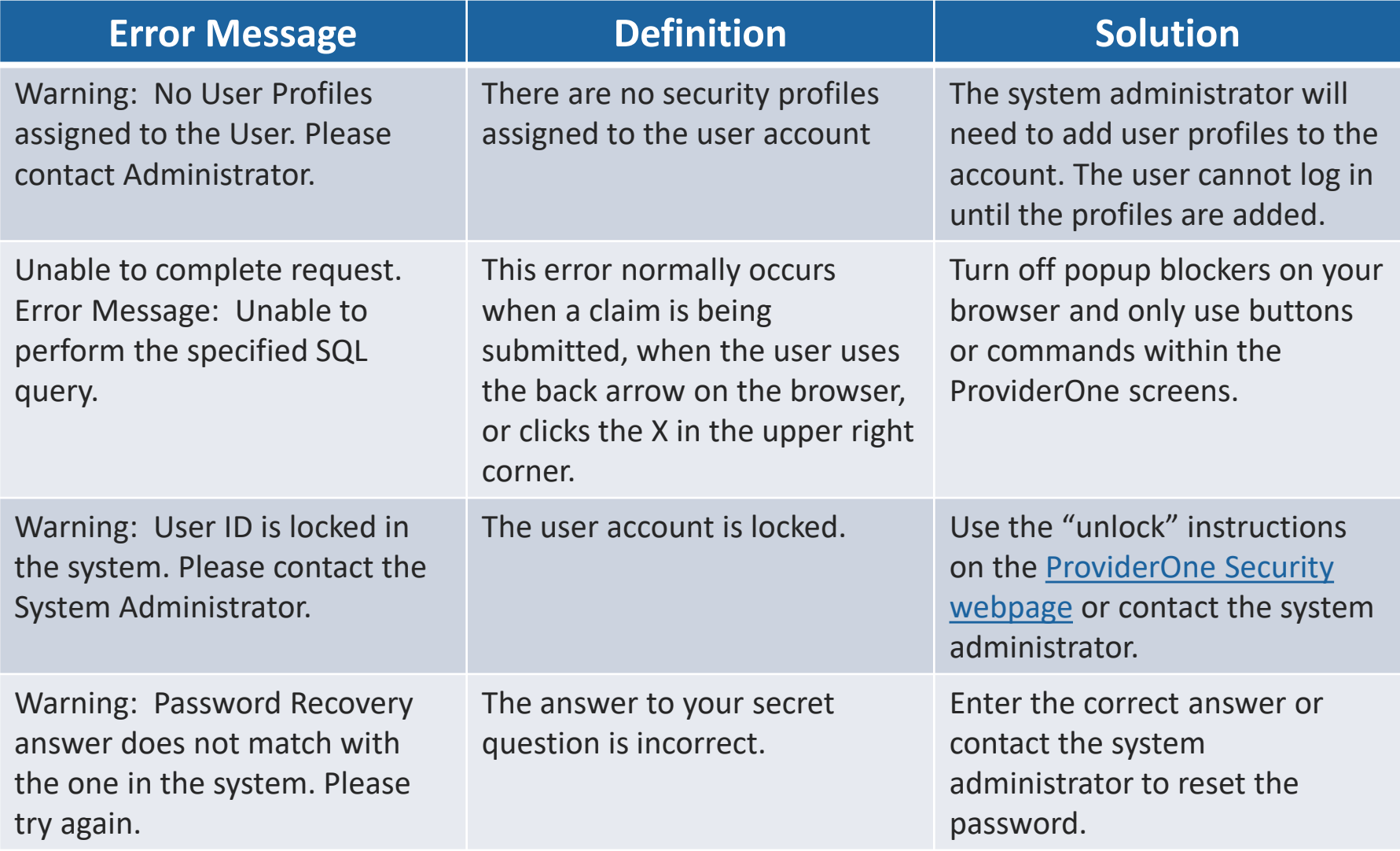

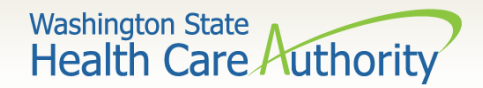

### Important resources

- ProviderOne Security email: [provideronesecurity@hca.wa.gov](mailto:provideronesecurity@hca.wa.gov)
- ProviderOne Security phone: 1-800-562-3022 extension 59991

ProviderOne Security assists in setting up the initial login credentials of a domain's System Administrator and can assist with password resets for System Administrator's only. For all other issues or questions:

- Medical Assistance Customer Service Center:
	- o Provider general questions hours 7-4:30 pm
	- $\circ$  Provider claim line hours 8 am to 12 Noon and 1:30-3:30 pm
	- $O$  1-800-562-3022
	- [Web form](https://fortress.wa.gov/hca/p1contactus/) for submitting questions via email
- [More training resources available on the ProviderOne Resources](https://www.hca.wa.gov/billers-providers/providerone-resources)  webpage.

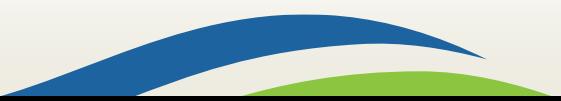